МИНИСТЕРСТВО НАУКИ И ВЫСШЕГО ОБРАЗОВАНИЯ РОССИЙСКОЙ ФЕДЕРАЦИИ Озерский технологический институт — филиал НИЯУ МИФИ

Кафедра прикладной математики

Вл. Пономарев

# ПРАКТИКУМ

по сетям и телекоммуникациям

Учебно-методическое пособие

Озерск, 2019

УДК 681.3.06 П 56

Вл. Пономарев. Практикум по сетям и телекоммуникациям. Учебнометодическое пособие. Озерск: ОТИ НИЯУ МИФИ, 2019. — 26 с.

В пособии описываются практические работы по курсу «Сети и телекоммуникации». Работы включают в себя программирование связи через интерфейс RS-232, программирование связи с использованием сокетов, настройку коммутаторов и маршрутизаторов Cisco, изучение коммутируемых сетей Ethernet, протоколов прикладного уровня модели OSI.

В качестве основного материала при выполнении практических работ пособие предназначено для студентов, обучающихся по направлению подготовки 09.03.01 «Информатика и вычислительная техника» и специальности 09.05.01 «Применение и эксплуатация автоматизированных систем специального назначения».

Рецензенты: 1.

2.

УТВЕРЖДЕНО Редакционно-издательским Советом ОТИ НИЯУ МИФИ

# Содержание

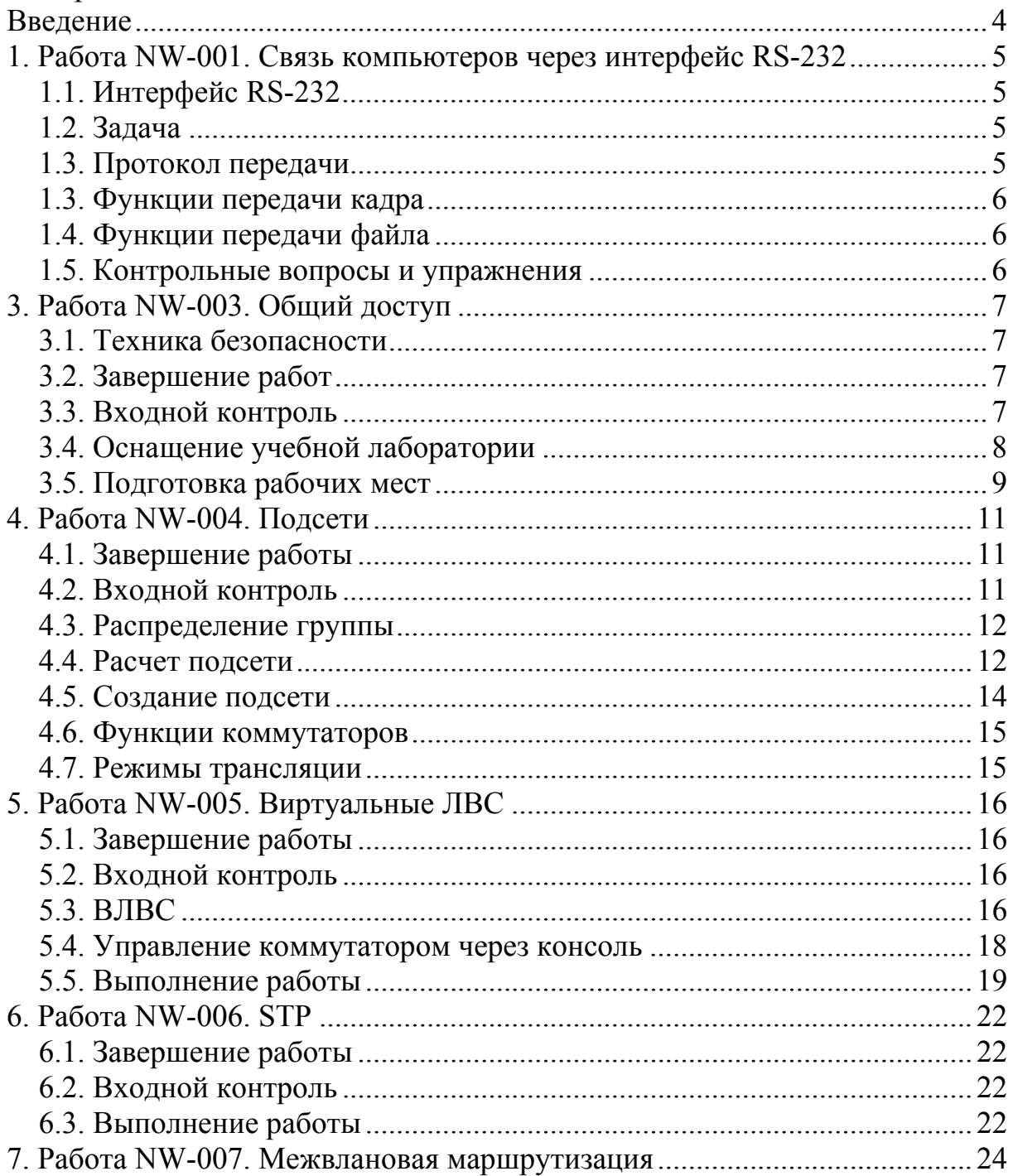

## <span id="page-3-0"></span>Введение

Эта предварительная версия документа находится в стадии написания. Документ предназначен для студентов ОТИ НИЯУ МИФИ.

<span id="page-4-0"></span>1. Работа NW-001. Связь компьютеров через интерфейс RS-232

Цели:

- изучение интерфейса RS-232;
- организация связи двух компьютеров.
- Задачи:
- разработка протокола передачи;
- разработка функций передачи одного кадра;
- разработка функций передачи файла.
- 1.1. Интерфейс RS-232

Это настраиваемый последовательный интерфейс, передающий байт бит за битом со стартовым и стоповыми битами. Выходные линии интерфейсов подключены к разъему COM1, а если есть, то и к COM2.

Для настройки интерфейса нужно выбрать скорость передачи, которая может быть 50, 75, 110, 150, 300, 600, 1200, 2400, 4800, 9600 и 19200 бод, выбрать стартовый и стоповый биты, разъем, например, СОМ1. В библиотеке MSDN можно найти описание программирования последовательного интерфейса, а в сети — примеры передачи через RS-232 цепочки символов. Для первого знакомства какой-нибудь пример подойдет.

1.2. Задача

Задача ставится следующим образом. Два компьютера связаны друг с другом при помощи нуль-модемного кабеля. Две программы на двух компьютерах договариваются, кто и что посылает, и принимают посылаемые данные. Число нуль-модемных кабелей ограничено, поэтому группа разбивается на число подгрупп, равное числу кабелей, и каждая подгруппа разбивается надвое: каждая полу подгруппа пишет программу для своего компьютера. В группе должен быть минимум один сильный программист.

## 1.3. Протокол передачи

Будем называть кадром структуру данных, содержащую номер, тип данных, размер данных и пересылаемые данные. Информация, подлежащая пересылке, должна быть разбита на такие кадры. В качестве информации у нас будет выступать какой-нибудь файл, не обязательно текстовый. Передать по интерфейсу нужно сначала имя файла, затем размер файла, затем содержимое файла. Вся эта информация передается кадрами.

Поэтому нужно придумать, как кодировать тип передаваемых данных, как передавать те или иные данные. Задача осложняется тем, что передавать могут обе программы, «находящиеся» с разных сторон нуль-модемного кабеля.

<span id="page-5-0"></span>Поэтому нужно придумать, как определить, кто передает (является передатчиком), а кто принимает (является приемником). Вероятно, нужно передавать специальные, служебные кадры, типа «я хочу передать» или «у меня есть что передать», или «у меня ничего нет для передачи, но я готов что-нибудь принять», где строки в кавычках — это закодированные числами типы кадров.

Все это вместе назовем протоколом.

Заметим, что передача не должна вестись только в одну сторону. Например, одна из программ передает имя файла, после чего другая передает часть файла, после чего первая программа передает начало файла. Кто и когда передает, — задача протокола. Если получится так, что сначала одна программа передает свой файл целиком, а затем другая программа передает свой файл, придется все переделывать. Таким образом, разработка протокола — это главная задача. Протокол разрабатывается каждой группой, обе полугруппы принимают в этом участие.

1.3. Функции передачи кадра

Как только протокол будет известен, разрабатываем функцию, передающую кадр, put frame, функцию, получающую кадр, get frame, и испытываем их, априори установив, какая из двух программ передает, а какая принимает. Параметрами функций является структура файла.

Передача должна быть протестирована в обе стороны, так, чтобы каждая из полу подгрупп могла испытать свои функции.

1.4. Функции передачи файла

Как только функции передачи кадра будут готовы, можно приступать к разработке функции, передающей файл, get file, и функции, принимающей файл, get file.

Параметром функции put file является путь к файлу. Функция вычисляет имя файла, и пытается передать его противоположной стороне. Путь к файлу программа получает при запуске через командную строку. Если при запуске никакой файл не задается, программа ожидает, что другая сторона передаст файл.

У функции get file нет параметров. Она периодически проверяет, не желает ли другая сторона что-нибудь передать, и если обнаружит такое желание, организует прием кадров.

1.5. Контрольные вопросы и упражнения

<span id="page-6-0"></span>3. Работа NW-003. Общий доступ

Цели:

- ознакомление с учебной лабораторией;

- формирование каталогов общего доступа.

Задачи:

- изучение компонентов лаборатории;

- изучение методов обеспечения доступа к разделяемым данным.

Опорные документы:

[1]

3.1. Техника безопасности

Оборудование учебной лаборатории работает от сети переменного тока напряжением 220 вольт, и представляет собой потенциальную угрозу.

Поэтому все действия обучающихся должны выполняться только при визуальном контроле со стороны преподавателя и (или) лаборанта.

Перед выполнением действий, связанных с подключением к устройству или отключением от устройства, обучающийся обязан предупредить преподавателя и (или) лаборанта о своих намерениях.

3.2. Завершение работ

По окончании работ коммутаторы и маршрутизаторы необходимо вернуть в исходное состояние, оранжевые кабели должны быть помещены на свое место, проверены и подсчитаны. Настройки компьютеров следует вернуть в исходное состояние. Сетевые кабели компьютеров оранжевого цвета должны быть подключены к зеленым розеткам.

3.3. Входной контроль

К выполнению практических работ не допускаются обучающиеся, которые не могут ответить хотя бы на один из следующих вопросов.

1. Что такое модель ISO OSI.

- 2. Назовите уровни модели ISO OSI.
- 3. Опишите назначение следующих устройств:
- повторитель (repeater),
- концентратор (hub),
- коммутатор (switch),

- маршрутизатор (router).

На каком уровне модели ISO OSI работают эти устройства?

3.4. Оснащение учебной лаборатории

<span id="page-7-0"></span>Учебная лаборатория оснащена оборудованием компании Cisco, включающем в себя коммутаторы Catalyst 2960, маршрутизаторы Catalyst 2800, стойки для оборудования, коммутационные панели, входной коммутатор, монтажные кабельные соединения, рабочие соединительные кабели, компьютеры лаборатории.

На левой стойке расположены 6 коммутаторов, на правой 6 маршрутизаторов и входной коммутатор в самом верху стойки.

Входной коммутатор обеспечивает доступ к сети Интернет. Ниже входного коммутатора расположены четыре коммутационных панели, помеченные зеленым, белым, синим и красным цветами.

По периметру лаборатории проложены монтажные кабели от коммутационных панелей до рабочих мест. В розетке рабочего места четыре разъема, имеющих аналогичную цветную маркировку. Розетка помечена также номером рабочего места.

При помощи кабелей синего и оранжевого цветов компьютер рабочего места подключен к разъемам розетки.

Кабель синего цвета в компьютере подключен к разъему COM1, и предназначен для управления коммутатором или маршрутизатором. Этот кабель всегда должен быть присоединен к разъему розетки, помеченному синим цветом.

Кабель оранжевого цвета подключен к сетевой карте компьютера, и может быть подключен к любому разъему розетки, кроме помеченного синим цветом. Подключение этого кабеля к разъему, помеченному зеленым цветом, обеспечивает подключение компьютера к сети Интернет.

Таким образом, обучающийся выполняет необходимые подключения, переключая в розетке оранжевый кабель от сетевой карты компьютера, а также выполняя подключения в коммутационных панелях, помеченных белым, синим и красным цветами.

В задней части стоек расположены включатели оборудования стоек, по одному выключателю на стойке.

После включения или выключения выключатель должен быть закрыт защитным колпачком. Включение и выключение оборудования выполняется по указанию преподавателя.

Выключатели включают сразу все коммутаторы или маршрутизаторы стойки. Выключение отдельного устройства производится при помощи выключателя устройства, если таковой имеется.

Для выполнения сетевых соединений на коммутационных панелях предназначены кабели оранжевого цвета, которые обычно висят на левой стойке. Белые короткие кабели для связи коммуникационных устройств вставляются в свободные места на коммутационных панелях.

3.5. Подготовка рабочих мест

<span id="page-8-0"></span>В лаборатории 11 рабочих мест, номера которых соответствуют номеру розетки, к которой они подключены.

Назначение рабочих мест задано следующим образом.

Рабочие места 4-5, 6-7, 14-15 предназначены для формирования трех сетей отделов. Рабочие места 12 и 13 формируют сеть серверов. На компьютере 12 установлена серверная версия Windows, здесь располагаются файловый и другие серверы. Рабочее место 13 предназначено для развертывания WEB-сервера.

На каждом компьютере лаборатории на системном диске создаем каталог с названием netlabNN, где NN — две цифры, номер папки, соответствующий номеру рабочего места. В каталоге netlabNN нужно создать текстовый документ NN.txt, содержание которого — компьютер NN<Enter>. Этот каталог используется для временного хранения рабочих файлов.

К каталогу нужно открыть общий доступ. Это можно сделать в диалоге свойств папки. Доступ должен быть разрешен для группы «Все», тип доступа — полный (чтение и запись):

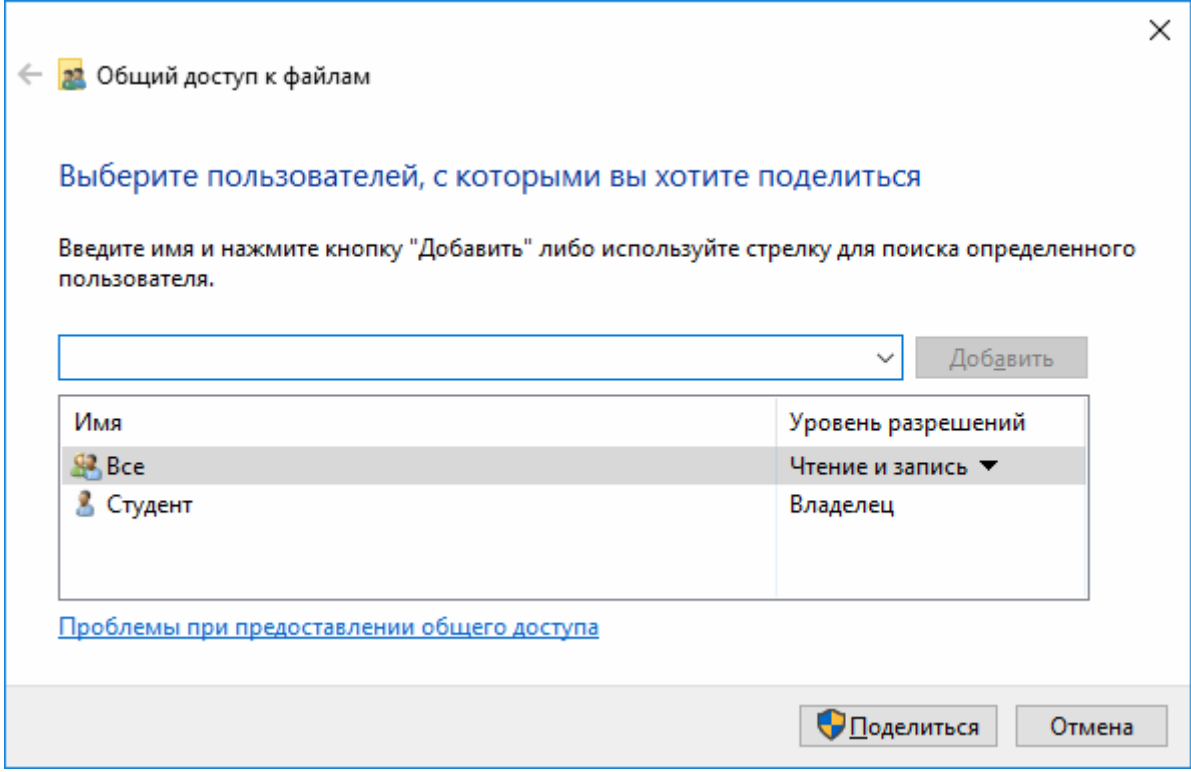

Далее нужно добиться того, чтобы все папки были видны в сети на всех других компьютерах.

Используем для этого панель «Сетевые подключения», доступную при нажатии правой кнопки мыши на кнопку «Пуск». Раздел называется «Параметры общего доступа» и расположен на вкладке «Состояние».

Заметим, что сеть, в которой находится компьютер, обозначается как частная или общественная. При открытии параметров общего доступа вы увидите три раздела: «Частная сеть», «Общественная сеть» и «Все сети».

В соответствии с типом сети рядом с названием «Частная» или «Общественная» в скобках должно быть написано «Текущая конфигурация». Настраивать нужно сеть текущей конфигурации (которая, кстати, может меняться по ходу выполнения работ).

Для доступа к папкам без пароля, в разделе «Все сети» нужно выбрать флажок «Отключить общий доступ с парольной защитой»:

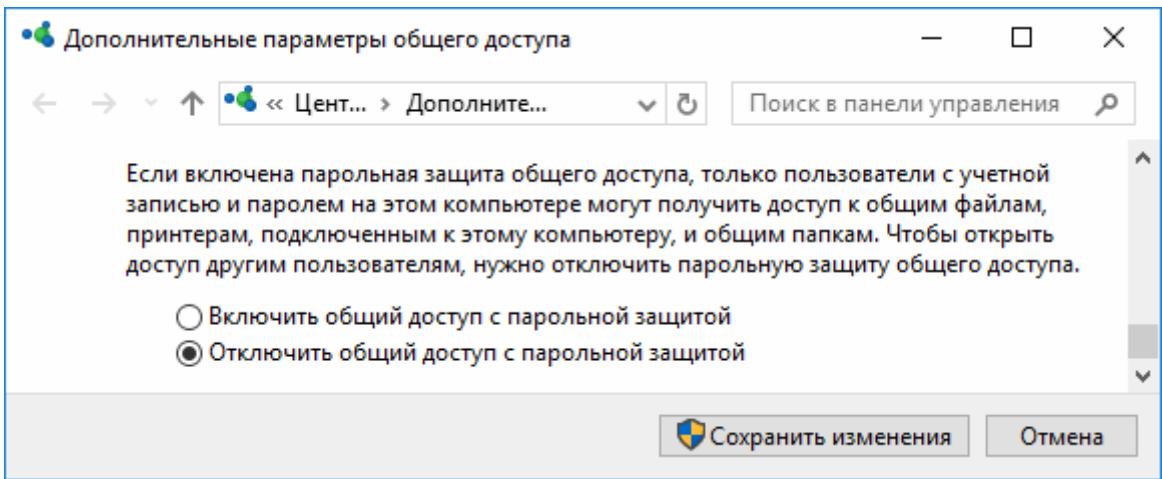

На первоначальном этапе необходимо отключить защитник Windows, так как он будет препятствовать прохождению пакетов. Это нужно сделать для частных сетей. В настройках участвует также консоль политики безопасности secpol.msc, далее выбрать «Политики диспетчера списка сетей», «Разрешения пользователю», параметр «Пользователь не может изменять имя». Дополнительно информацию следует искать в сети Интернет.

<span id="page-10-0"></span>4. Работа NW-004. Подсети

Цели:

- расчет подсетей;

- создание подсетей.

Залачи:

- расчет заданной подсети:
- настройка сетевых параметров;
- настройка общего доступа;
- изучение команды ping;
- изучение пакетов, пересылаемых по сети;
- восстановление сетевых параметров.

Опорные документы:

## 4.1. Завершение работы

По окончании учебного времени следует вернуть состояние лаборатории в исходное состояние. Все компьютеры должны быть настроены на автоматическое получение IP-адресов с помощью DHCP. Программно восстановление сетевых параметров выполняется следующими командами:

netsh interface ipv4 set address name="Ethernet 3" dhcp netsh interface ipv4 set dns name="Ethernet 3" dhcp

Первая команда указывает, что сетевой адрес компьютера определяется протоколом DHCP. Вторая команда указывает, что так же будет определен адрес сервера DNS.

Эти команды нужно записать в виде пакетного файла dhcp.bat, разместив его в каталоге c:\netlabNN.

Сетевые карты компьютеров должны быть подключены к розеткам зеленого цвета. Все кабели, подключенные к коммутаторам, должны быть отсоединены и аккуратно повешены на стойку.

4.2. Входной контроль

К выполнению работы не допускаются студенты, которые не могут ответить хотя бы на один из следующих вопросов:

- 1. С чего начинается построение сети?
- 2. Назовите диапазоны частных (серых) адресов IPv4.
- 3. Для чего предназначен коммутатор?
- 4. На каком уровне модели OSI работает коммутатор?
- 5. Чем кадр отличается от пакета?
- 6. На каком уровне модели OSI пересылаются пакеты, кадры?

## 4.3. Распределение группы

<span id="page-11-0"></span>Группа делится на 4 подгруппы. Если студентов менее четырех, они берут на себя обязанности других подгрупп.

Каждая подгруппа управляет заданной подсетью: рассчитывает подсеть, настраивает компьютеры, подключает компьютеры к коммутаторам, настраивает общий доступ. На каждый компьютер должен быть установлен сложенный треугольной призмой лист бумаги формата A4, на котором большими цифрами написан IP-адрес компьютера.

Номера ВЛВС задаются следующим образом. Подгруппа 1, компьютеры 4-5: ВЛВС №10. Подгруппа 2, компьютеры 6-7: ВЛВС №20. Подгруппа 3, компьютеры 12-13: ВЛВС №30. Подгруппа 4, компьютеры 14-15: ВЛВС №40.

4.4. Расчет подсети

Каждый студент рассчитывает свою собственную подсеть для контроля. После этого за каждой подгруппой закрепляется подсеть, заданная преподавателем, и подгруппа рассчитывает ее. Рассчитанная подсеть закрепляется за подгруппой для всех последующих работ.

При расчете подсети мы определяем непрерывный список адресов, отведенных для хостов сети. Адрес состоит из номера сети и номера хоста, причем номер сети составляют начальные N бит, а номер хоста, — конечные M бит. Если номер хоста задается при помощи M бит, количество возможных номеров составит  $2^M$ . Следовательно, сначала нужно определить число M, исходя из требуемого количества адресов, которое округляется к ближайшей большей степени двойки.

Пусть требуется подсеть из 4 адресов.

Тогда  $\overline{M} = 2$ , т.к.  $4 = 2^2$ .

Теперь можно определить число N: N = 32 – M = 30.

Теперь мы можем определить маску подсети, как число, состоящее из N единиц и M нулей:

## **11111111.11111111.11111111.11111100 255.255.255.252**

Далее нужно выбрать диапазон серых (частных) адресов.

Есть три таких диапазона: 10.0.0.0/8 172.16.0.0/12 192.168.0.0/16

При выборе нужно учитывать, что число N проектируемой сети не должно быть меньше числа N выбираемого диапазона. Например, если нам нужна подсеть на миллион адресов, число М составит 20, а число  $N - 12$ , и в этом случае нельзя использовать последний диапазон 192.168.0.0/16.

В нашем случае подходит любой диапазон. Предположим, мы выбрали диапазон 172.16.0.0/12. Учитывая, что диапазоны адресов 172.16.0.0/16 и 172.17.0.0/16 заняты оборудованием, выбираем диапазон 172.18.0.0/16.

**10101100.00010010.00000000.00000000 начальный адрес диапазона 11111111.11111111.00000000.00000000 маска диапазона 11111111.11111111.11111111.11111100 наша маска**

Здесь красным цветом отмечена та часть адреса, которая может быть выбрана произвольно при условии, что другие подсети в этом диапазоне имеют другие последовательности нулей и единиц в красной части. Однако есть еще одно условие на адрес подсети: третье число должно равняться номеру ВЛВС. Предположим, что он равен 50. Тогда получаем следующее распределение:

**10101100.00010010.00110010.00000000 начальный адрес диапазона 11111111.11111111.00000000.00000000 маска диапазона 11111111.11111111.11111111.11111100 наша маска**

Теперь остается только 6 бит начального адреса диапазона, которые могут принимать произвольное значение. Принимая их равными 111001, получим начальный адрес подсети:

**10101100.00010010.00110010.11100100 172.18.50.228 адрес подсети**

Таким образом, наша подсеть: 172.18.50.228/30.

У нас всего четыре адреса в подсети. Не все адреса можно использовать как адреса хостов.

Адрес, номер хоста которого содержит все нули, является адресом подсети, у нас это 172.18.50.228.

Адрес, номер хоста которого содержит все единицы, называется широковещательным, он используется для рассылки сообщений на все хосты подсети. У нас это адрес 172.18.50.231.

Остается только два адреса: 172.18.50.229 и 172.18.50.230.

Из этих адресов один должен быть выбран в качестве адреса шлюза.

Один адрес остается в качестве адреса хоста:

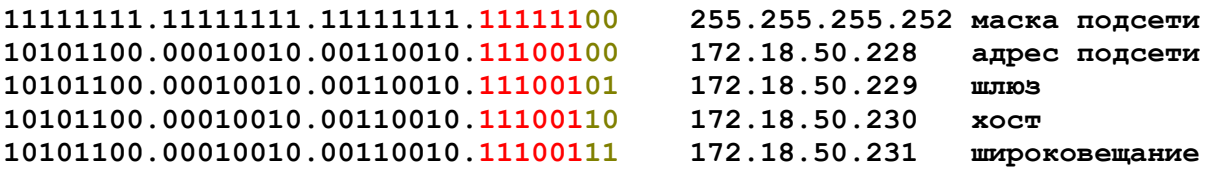

Из адресов, оставшихся для хостов (у вас таких адресов будет 5, 13, 29 или 61), выбираются адреса, используемые для компьютеров вашей сети.

В результате расчета в тетради должна быть сформирована таблица адресов в двоичной и десятичной форме, подобная приведенной выше. При этом вместо строки «хост» у вас должны быть строки «первый хост» и «последний хост» с соответствующими адресами.

## <span id="page-13-0"></span>4.5. Создание подсети

После расчета подсети подгруппы нужно создать подсеть, то есть настроить IP-адреса компьютеров в соответствии с расчетом, подключить их к коммутаторам, настроить общий доступ в подсети.

Для настройки компьютеров в каталоге netlabNN каждого компьютера создается пакетный файл localNN.bat, следующего содержания:

#### **netsh interface ipv4 set address name="Ethernet 3" static A1 A2 A3 netsh interface ipv4 set dns name="Ethernet 3" static 172.17.17.17**

Здесь вместо A1 записывается IP-адрес данного хоста, вместо A2 записывается маска подсети, вместо A3 — адрес шлюза.

Настраиваем компьютеры, убеждаемся, что пакетные файлы задают правильные адреса. На каждый компьютер выставляем его адрес, записанный на треугольной призме.

Далее подключаем компьютеры к коммутаторам.

Подгруппы используют на каждом из коммутаторов ровно 4 порта:

Подгруппа 1: порты 1…4

Подгруппа 2: порты 5…8

Подгруппа 3: порты 8…11

Подгруппа 4: порты 12…15

Таким образом, каждой подгруппе отводится 12 портов на трех коммутаторах. В подсети два или три хоста. Каждый из хостов подключаем к своему коммутатору. Коммутаторы нумеруем сверху вниз, от 1 до 6. Если один хост подключен к коммутатору 1, второй должен быть подключен к коммутатору 2 или 3.

Таким образом, используется три коммутатора. Все три коммутатора должны быть соединены между собой гигабитными портами.

С разрешения преподавателя включаем коммутаторы.

Далее используем команду ping ip-address для того, чтобы убедиться в прохождении пакетов по сети. Пингуем все компьютеры всех подсетей. При этом нужно обращать внимание на тот хост, который отвечает, он указывается в выводе команды ping.

Далее проверяем, какие пакеты посылаются по сети командой ping. Открываем программу WireShark, выбираем интерфейс Ethernet 3. Чтобы начать отслеживание пакетов, выбираем в меню приложения Capture — Start, или нажимаем кнопку Start. Цель исследования — определить протокол, используемый командой ping, и формат пакета.

Далее настраиваем общий доступ. Копируем файлы NN.txt разных компьютеров. Исследуем, какие пакеты пересылаются по сети в результате копирования, какой протокол используется, что содержат пакеты.

В результате исследований вы должны обнаружить пакеты протоколов ARP, DNS, SMB2, ICMP. Запишите в отчет порты, используемые этими протоколами.

## <span id="page-14-0"></span>4.6. Функции коммутаторов

Коммутаторы выполняют следующие функции:

- узнают MAC-адреса устройств, подключенных к портам, прослушивая входящие в порты кадры. Когда в порт приходит кадр, MAC-адрес источника запоминается в таблице MAC-адресов (MAC Address Table).

- когда коммутатор получает кадр, он ищет в таблице MAC-адресов MAC-адрес назначения пришедшего кадра. Если такой адрес обнаружен, кадр отправляется на соответствующий порт коммутатора по внутренним его цепям. Если адрес назначения отсутствует в таблице, кадр посылается на все порты, кроме того, на который он поступил.

## 4.7. Режимы трансляции

Есть три режима трансляции кадров коммутаторами.

1. Режим Store and forward (сохранить и переслать). В этом режиме коммутатор получает кадр целиком, а затем пересылает его. При этом читаются адреса источника и назначения, и проверяется контрольная сумма. К кадру применяется фильтр (если есть), и если фильтр допускает кадр, он пересылается. Задержка прохождения пакета через коммутатор зависит от длины кадра.

2. Режим Cut-through (опережающая пересылка). В этом режиме MAC-адрес назначения определяется немедленно по мере поступления битов, его содержащих. Как только MAC-адрес назначения будет распознан, кадр немедленно начинает пересылаться. При этом задержка кадра в коммутаторе не зависит от длины кадра, а определяется скоростью работы внутренних цепей. Некоторые коммутаторы при этом могут проверять контрольную сумму. При обнаружении ошибки коммутаторы могут переходить в режим Store and forward, либо автоматически, либо по указанию встроенной операционной системы. Переключение режима называют иногда адаптивной опережающей пересылкой (adaptive cut-through).

3. Режим Fragment-free (обнаружение кадров коллизий). В этом режиме коммутатор читает первые 64 байта кадра перед его пересылкой. Технология Ethernet рассчитана таким образом, что коллизия обнаруживается после передачи максимум 64 байт. При этом формируется кадр-фрагмент длиной до 64 байт. При обнаружении коллизии пересылка кадра не производится. Производительность коммутатора в этом режиме средняя по сравнению с двумя предыдущими.

Особое положение занимают кадры широковещательной и групповой рассылки. Поскольку в этих кадрах адрес источника никогда не является широковещательным или групповым, широковещательные и групповые адреса не запоминаются коммутаторами в таблицах MAC-адресов, но эти пакеты пересылаются на все порты, кроме того порта, на который этот пакет поступил.

<span id="page-15-0"></span>5. Работа NW-005. Виртуальные ЛВС

Цели:

- организация виртуальных ЛВС.

Залачи:

- программирование коммутаторов;
- настройка общего доступа в пределах ВЛВС;
- настройка доступа к разделяемым файлам.

Опорные документы:

## 5.1. Завершение работы

По окончании учебного времени следует вернуть состояние лаборатории в исходное состояние. Все компьютеры должны быть настроены на автоматическое получение IP-адресов с помощью DHCP и подключены к зеленой розетке.

5.2. Входной контроль

К выполнению работы не допускаются студенты, не знающие ответа хотя бы на один из следующих вопросов.

1. Поясните структуру кадра Ethernet DIX и IEEE 802.3.

- 2. Как коммутатор запоминает МАС-адреса подключенных хостов?
- 3. Как коммутатор транслирует кадры?

## 53 BJBC

Виртуальная локальная вычислительная сеть (ВЛВС, влан, Virtual Local Area Network, VLAN), — это группа устройств, образующих единую логическую сеть, даже если устройства подключены к разным физическим сегментам сети. ВЛВС дают возможность структурировать сети не по принципу одинакового расположения устройств, а по принципу одинаковых требований к устройствам, например, по принадлежности устройств к одним и тем же подразделениям организации (рисунок 1).

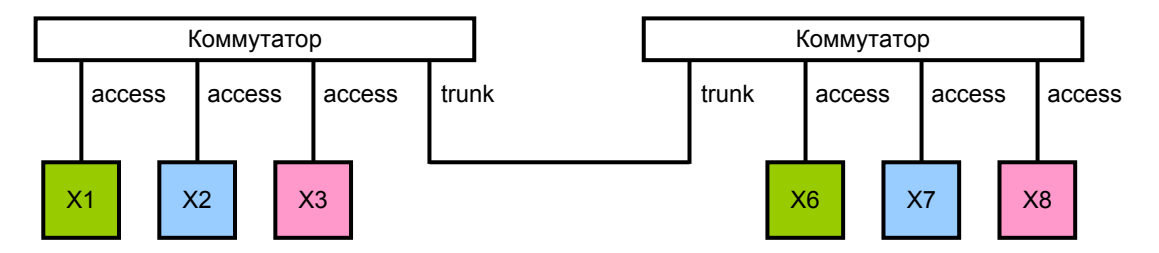

Рисунок 1 — Объединение устройств в логические сети

На рисунке устройства Х1 и Х6 находятся в одной ВЛВС, устройства Х2 и Х7, — в другой ВЛВС, а устройства Х3 и Х8, в третьей ВЛВС.

ВЛВС функционируют на канальном уровне модели OSI за счет модификации кадров Ethernet. В стандартный кадр Ethernet вставляется тег (tag), содержащий номер ВЛВС (рисунок 2).

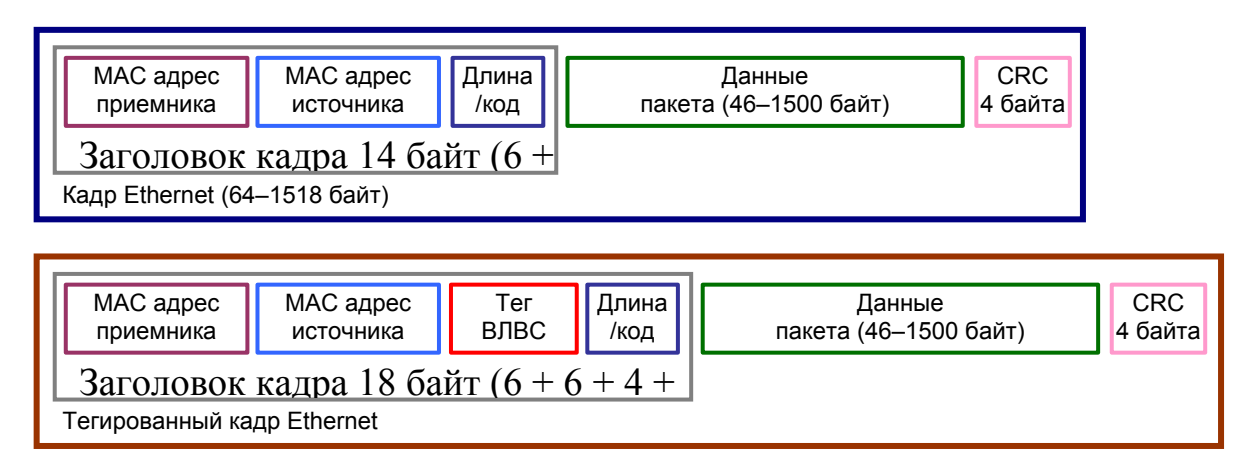

Рисунок 2 — Кадры Ethernet

Кадр, в который вставлен тег ВЛВС, называется тегированным (tagged frame). Тегированный кадр транслируется коммутатором только тем портам, которые настроены на номер ВЛВС, содержащийся в теге кадра.

Для номера ВЛВС в теге отводится 12 бит, поэтому максимальный номер ВЛВС составляет 4095. При этом номер 0 не используется, номер 1 используется как ВЛВС по умолчанию, а номера, начиная с 1000, могут использоваться для специальных целей коммутатора. Таким образом, реально для настройки ВЛВС доступны номера 2–999.

Данный механизм описывается стандартом IEEE 802.1q, в командах настройки этот стандарт фигурирует в виде ключевого слова dot1q. Это же слово используется для обозначения режима, в котором находится то или иное коммутационное устройство. Заметим, что устройства Cisco могут реализовывать ВЛВС и с помощью другого, фирменного протокола.

5.3.1 Режимы работы интерфейсов портов

Интерфейс порта коммутатора может быть настроен как точка доступа (access mode), или как канал (trunk mode), называемый обычно транком.

Точка доступа предназначена для подключения конечного устройства сети. Транковый порт соединяет коммутаторы и предназначен для передачи тегированных кадров от одного коммутатора другому (рисунок 1). Транковый порт может передавать либо все тегированные кадры, либо кадры, номер ВЛВС которых разрешен для передачи данным транком.

Если порт, выполняющий роль канала между коммутаторами, не настроен, он пересылает любые кадры.

### 5.4. Управление коммутатором через консоль

<span id="page-17-0"></span>Коммутатор настраивается командами встроенной операционной системы. Чтобы управлять ею, используется интерфейс RS-232, при помощи которого компьютер подключается к порту Console коммутатора. Далее запускается программа PuTTY, в которой выбирается соединение Console, нажимается кнопка Open, после чего появится окно командной строки.

Нажмите клавишу Enter (сколь угодно раз), чтобы получить ответ коммутатора. Если коммутатор находится в рабочем режиме, вы увидите приглашение командной строки типа

#### $switch$

Switch — это назначенное коммутатору программное имя (по умолчанию). Треугольная скобка показывает, что вы имеете минимальный уровень привилегий (можете только что-то посмотреть). При вводе команд непосредственно с клавиатуры нужно помнить следующие правила:

1) команды можно значительно сокращать;

2) если забыли продолжение команды, введите знак вопроса;

3) настройка возможна только в режиме config;

4) по мере настройки вы можете входить в другие режимы, например, в режим настройки vlan, в режим настройки интерфейса; для выхода из режима в предыдущий режим используется команда exit;

5) во время ввода команд коммутатор может печатать свои сообщения, которые будут вставляться в ваш поток знаков. Не обращайте на них внимания, и продолжайте набор команды так, как будто ничего не происходит. Ввод команд в коммутатор и вывод информации из него происходят параллельно и независимо друг от друга. В крайнем случае, если забыли, что набираете, нажмите несколько раз Enter и вводите команду заново.

Чтобы управлять коммутатором, нужно получить разрешение (ввести пароль, например). Для этого вводится команда enable:

```
Switch>enable
Switch#
```
Команду можно сократить до еп. Если пароль не установлен, то вы сразу войдете в режим управления, обозначаемый знаком номера #.

Далее рассмотрим несколько употребительных команд. Обращайте внимание на приглашение командной строки, оно показывает, в каком режиме описываемые команды действительны (в каком режиме нужно быть).

1. Команда входа в режим настройки (общий):

```
Switch#configure terminal
Switch (config) #
    ! далее команды настройки
    ! настроили - выходим
Switch (config) #exit
```
Сокращение этой команды conf t.

#### 2. Команда входа в режим настройки vlan

```
Switch(config)#vlan номер
     ! зададим-ка влану название Имя
Switch(config-vlan)#name Имя
     ! выходим
Switch(config)#exit
```
Если vlan с указанным номером не существует, то он будет создан.

Вторая команда задает название vlan (необязательное действие).

3. Команда входа в режим настройки интерфейса Fast Ethernet порта 1:

```
Switch(config)#interface FastEthernet 0/1
Switch(config-if)#
```
Сокращением команды является int fa 0/1.

4. Команда входа в режим настройки нескольких интерфейсов Fast Ethernet одновременно, на портах 1-4:

```
Switch(config)#interface range FastEthernet 0/1-4 
Switch(config-if-range)#
```
Сокращением команды является int ra fa 0/1-4.

5. Команда входа в режим настройки нескольких интерфейсов Gigabit Ethernet одновременно, на портах 1-2:

```
Switch(config)#interface range GigabitEthernet 0/1-2 
Switch(config-if-range)#
```
6. Команда, задающая имя коммутатора:

```
Switch(config)#hostname S1 
S1(config)#
```
7. Команда, показывающая текущую конфигурацию коммутатора:

**Switch#show running-config Switch#** 

Команда может быть сокращена до sh ru.

Сокращением FastEthernet 0/N является fa0/N или fa 0/N.

Сокращением GigabitEthernet 0/1 является gi0/N или gi 0/N.

В текстовых файлах команд, создаваемых по ходу выполнения работы, никакие сокращения не допускаются.

#### 5.5. Выполнение работы

Предупреждение. Студент, попытавшийся выполнить запись конфигурации в коммутатор, или установивший пароль на вход, будет отстранен от выполнения работ на аппаратуре навсегда.

Результатом работы являются текстовые файлы, содержащие команды настройки коммутаторов. Каждый студент формирует свои собственные текстовые файлы. Каждый файл именуется следующим образом:

**имя\_коммутатора-тип\_интерфейса\_и\_номера\_портов(версия).txt** 

Например, следующее название файла соответствует командам настройки первого коммутатора, порты 1-4 интерфейса Fast Ethernet:

#### **S1-FA1-4(1).txt**

Эти файлы проверяются следующим образом. Копируется текст файла и вставляется в командное окно PuTTY. Если коммутатор настраивается без ошибок, файл зачитывается.

В принципе, сначала сеть должна быть смоделирована при помощи программы Cisco Packet Tracer, и все команды должны быть проверены в ней, но, поскольку эта программа лицензионная и у нас ее нет, то поступаем следующим образом.

Сначала настраиваем свою подсеть, вводя команды непосредственно коммутатор, и записывая их в отчет. После того, как сеть будет таким образом настроена, создается указанный текстовый файл.

Если сеть настроена, в ней есть общий доступ (настройка общего доступа часть практически любой работы) к своим компьютерам, но нет доступа к компьютерам других сетей.

В работе участвуют все шесть коммутаторов. Подгруппа 3 (серверная подсеть) распределяется между другими подгруппами. Таким образом, каждая подгруппа в один момент времени может настраивать два коммутатора, в другой момент времени — другие два коммутатора. При этом студенты подгруппы 3 настраивают интерфейсы своей подсети.

У каждой подсети 24 порта типа «точка доступа» на шести коммутаторах и, кроме того, каждая подсеть отвечает за каналы между коммутаторами. Всего есть 24 канала, по 4 на каждом из шести коммутаторов. В качестве каналов используются два гигабитных порта и два последних 100 мегабитных порта (с номерами 23 и 24).

Подгруппа 1 отвечает за каналы на гигабитном порту номер 1.

Подгруппа 2 отвечает за каналы на гигабитном порту номер 2.

Подгруппа 3 отвечает за каналы на 100-мегабитном порту номер 23.

Подгруппа 4 отвечает за каналы на 100-мегабитном порту номер 24.

Интерфейсы этих портов настраиваются одинаково.

Подгруппа сама решает, кто за какие интерфейсы отвечает.

Любой файл настройки начинается с команды, разрешающей доступ.

Следующая команда вводит коммутатор в режим настройки.

Следующая команда задает имя коммутатора в формате SN.

Затем создается соответствующий влан, 10, 20, 30 или 40. Для этого достаточно войти во vlan и выйти командой exit.

Настройка точки доступа выполняется командами:

```
S1(config)#interface FastEthernet 0/1
```

```
S1(config-if)#switchport mode access
```

```
S1(config-if)#switchport access vlan N
```

```
S1(config-if)#exit
```

```
S1(config)#
```
Настройка транкового порта выполняется командами:

```
S1(config)#interface GigabitEthernet 0/1 
S1(config-if)#switchport mode trunk 
S1(config-if)#switchport trunk allowed vlan 10,20,30,40,99 
S1(config-if)#switchport trunk native vlan 99 
S1(config-if)#exit
S1(config)#
```
Здесь номером 99 обозначен влан по умолчанию.

Выполнение команд файла должно выводить коммутатор из режима настройки, то есть возвращать командную строку к виду:

**S1#** 

или к виду:

**S1>** 

Для просмотра сведений о вланах коммутатора используется команда show vlan, а также show running-config.

<span id="page-21-0"></span>6. Работа NW-006. STP

Цели:

- изучение алгоритма и протоколов остовного дерева;

- изучение способов защиты портов;

- управление коммутатором.

Задачи:

- изучение алгоритма вычисления остовного дерева;

- изучение протоколов вычисления остовного дерева;

- изучение состояния портов коммутатора;

- управление коммутатором через его IP-адрес.

Опорные документы:

6.1. Завершение работы

По окончании учебного времени следует вернуть состояние лаборатории в исходное состояние. Все компьютеры должны быть настроены на автоматическое получение IP-адресов с помощью DHCP и подключены к зеленой розетке.

6.2. Входной контроль

К выполнению работы не допускаются студенты, не знающие ответа хотя бы на один из следующих вопросов.

1. Что такое VLAN?

2. Какой стандарт описывает VLAN'ы?

3. Опишите структуру тегированного кадра Ethernet.

4. Сколько бит отводится под номер VLAN'а?

5. Какой порт называется точкой доступа? Как он настраивается?

6. Какой порт называется транком? Как он настраивается?

6.3. Выполнение работы

1. Настраиваем коммутаторы так, как это было сделано в предыдущей работе, убеждаемся в работе подсетей, а также в наличии общего доступа.

2. Моделируем сеть с избыточными связями:

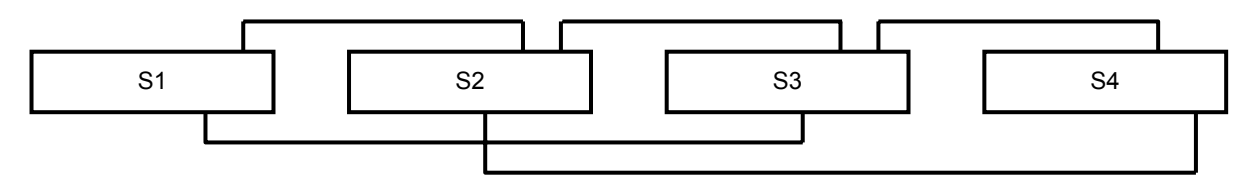

Рисунок 3 — Избыточные связи между коммутаторами

Для связи коммутаторов используем порты 23-26.

3. Изучаем протоколы STP. Используем для этого документ «Сети для самых маленьких», часть 4.

4. Находим в сети пакеты протокола STP. При помощи команд, описанных в опорном документе «Сети для самых маленьких», выясняем конфигурацию сети, находим корневой коммутатор, корневые порты, назначенные порты, заблокированные порты, стоимости связей. Записываем полученные данные в отчет.

5. Отключаем связь S2-S4. Наблюдаем пакеты в сети. Выясняем новую конфигурацию сети, записываем в отчет новые данные.

6. Настраиваем коммутаторы таким образом, чтобы корневым был коммутатор S3. Используем для этого приоритет коммутатора. Полученную новую конфигурацию сети записываем в отчет.

7. Изучаем режимы работы портов, связанные с защитой. Настраиваем свои порты (к которым подключены компьютеры) на MAC-адрес своего компьютера. Настраиваем порт на разные режимы реакции на подключение к порту других компьютеров (варианты: shutdown, restrict, protect). Результат исследования каждого режима записываем в отчет.

8. Присваиваем каждому коммутатору свой собственный IP-адрес, находящийся в определенной подсети:

- S1 подсеть 10
- S2 подсеть 20
- S3 подсеть 30
- S4 подсеть 10
- S5 подсеть 20
- S6 подсеть 30

Исследуем возможность управления коммутатором через заданный IP-адрес, используя протокол telnet. В telnet можно зайти, введя команду telnet.

## <span id="page-23-0"></span>7. Работа NW-007. Статическая маршрутизация

## Цели:

- маршрутизация пакетов между вланами;

- статическая маршрутизация.

Задачи:

- изучение протокола IEEE 802.1q;

- настройка маршрутизации между вланами;

- настройка маршрутизации между маршрутизаторами.

Опорные документы:

## 7.1. Завершение работы

По окончании учебного времени следует вернуть состояние лаборатории в исходное состояние. Все компьютеры должны быть настроены на автоматическое получение IP-адресов с помощью DHCP и подключены к зеленой розетке.

7.2. Входной контроль

К выполнению работы не допускаются студенты, не знающие ответа хотя бы на один из следующих вопросов.

1. Что такое широковещательный шторм, как он формируется?

- 2. Что такое STP?
- 3. Какой стандарт описывает STP?
- 4. Опишите варианты STP.
- 5. Опишите процесс вычисления корневого коммутатора.
- 6. Опишите состояния портов.
- 7. Что такое EtherChannel?

7.3. Выполнение работы

Работа состоит из двух частей:

- настройка маршрутизации между вланами;

- настройка маршрутизации между маршрутизаторами.

В первой части в распоряжение каждой из трех групп дается два коммутатора и один маршрутизатор. Каждая группа изучает межвлановую маршрутизацию по схеме router on a stick (маршрутизатор на палочке).

Во второй части должны быть установлены связи между маршрутизаторами и настроены интерфейсы этих связей так, чтобы обеспечить прохождение пакетов между всеми вланами.

## 7.3.1. Межвлановая маршрутизация

Одним из способов обеспечения передачи пакетов между разными подсетями организации заключается в подключении к коммутаторам маршрутизатора по схеме «на палочке» (on a stick, рисунок 4).

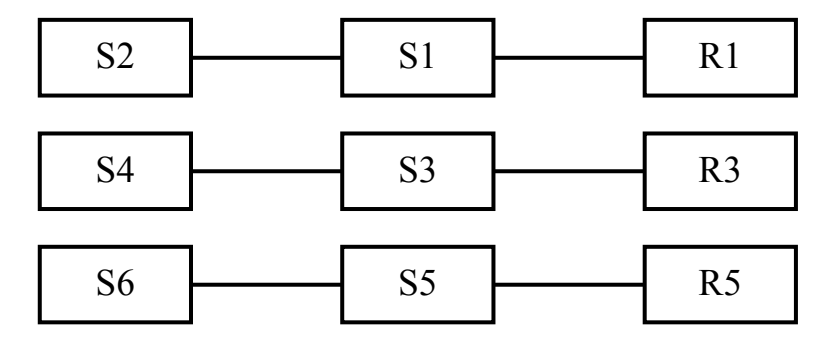

Рисунок 4 — Схема межвлановой маршрутизации

Для этого один из портов маршрутизатора подключается к одному из портов одного из связанных коммутаторов. Каждый из коммутаторов группы настраивается на два влана, по одному хосту во влане:

Подгруппа 10: вланы 11 и 12 (вместо 10);

Подгруппа 20: вланы 21 и 22 (вместо 20);

Подгруппа 30: вланы 31 и 32 (вместо 30).

Для используемого порта маршрутизатора настраиваются так называемые подынтерфейсы (sub-interfaces), каждый из которых обслуживает одну из ВЛВС. Чтобы пакеты некоторой подсети приходили на маршрутизатор и распознавались им, подынтерфейсу назначается IP-адрес шлюза подсети. Подыинтерфейс должен быть также настроен на обработку пакетов по протоколу IEEE 802.1q.

Следующая последовательность команд настраивает подыинтерфейс 50 для подсети с номером ВЛВС 50 и шлюзом 172.18.50.229:

```
interface fa0/0.50 
encapsulation dot1q 50 
ip address 172.18.50.229 255.255.255.252
```
Первая команда задает номер подынтерфейса 50. На самом деле номер может быть любым, но будет проще ориентироваться, если он будет совпадать с номером ВЛВС. Вторая команда настраивает подынтерфейс на протокол IEEE 802.1q для ВЛВС 50. Третья команда задает IP-адрес и маску адреса для данного подынтерфейса.

Работает схема следующим образом. Когда кадр Ethernet, тегированный номером одной из ВЛВС, приходит на маршрутизатор, последний разбирает его, и передает IP-пакет на подынтерфейс, соответствующий IPадресу назначения пакета. Там формируется новый кадр, который тегируется номером соответствующей ВЛВС, и отправляется коммутатору, который доставляет его по назначению.

## 7.3.2. Статическая маршрутизация

Каждой группе выделяется два маршрутизатора и два коммутатора.

Коммутаторы и маршрутизаторы соединяются между собой так, как показано на следующем рисунке:

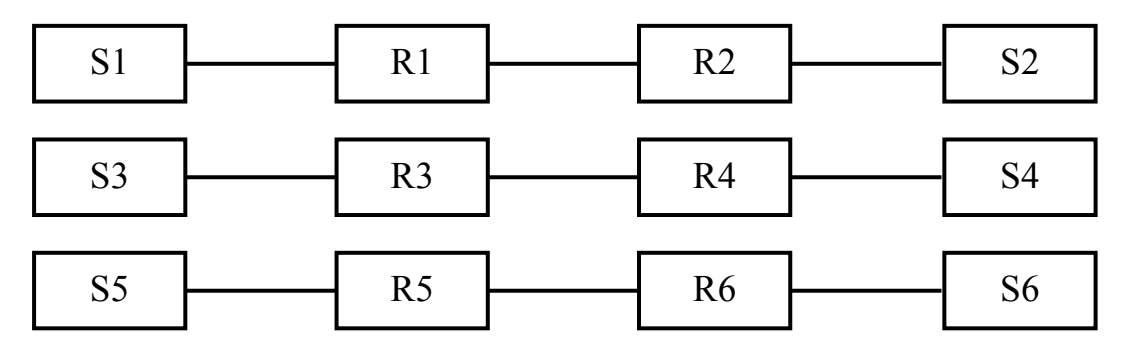

Рисунок 5 — Схема соединений маршрутизаторов и коммутаторов

В задачу группы входит теперь настройка второго маршрутизатора на палочке и настройка интерфейсов между маршрутизаторами.